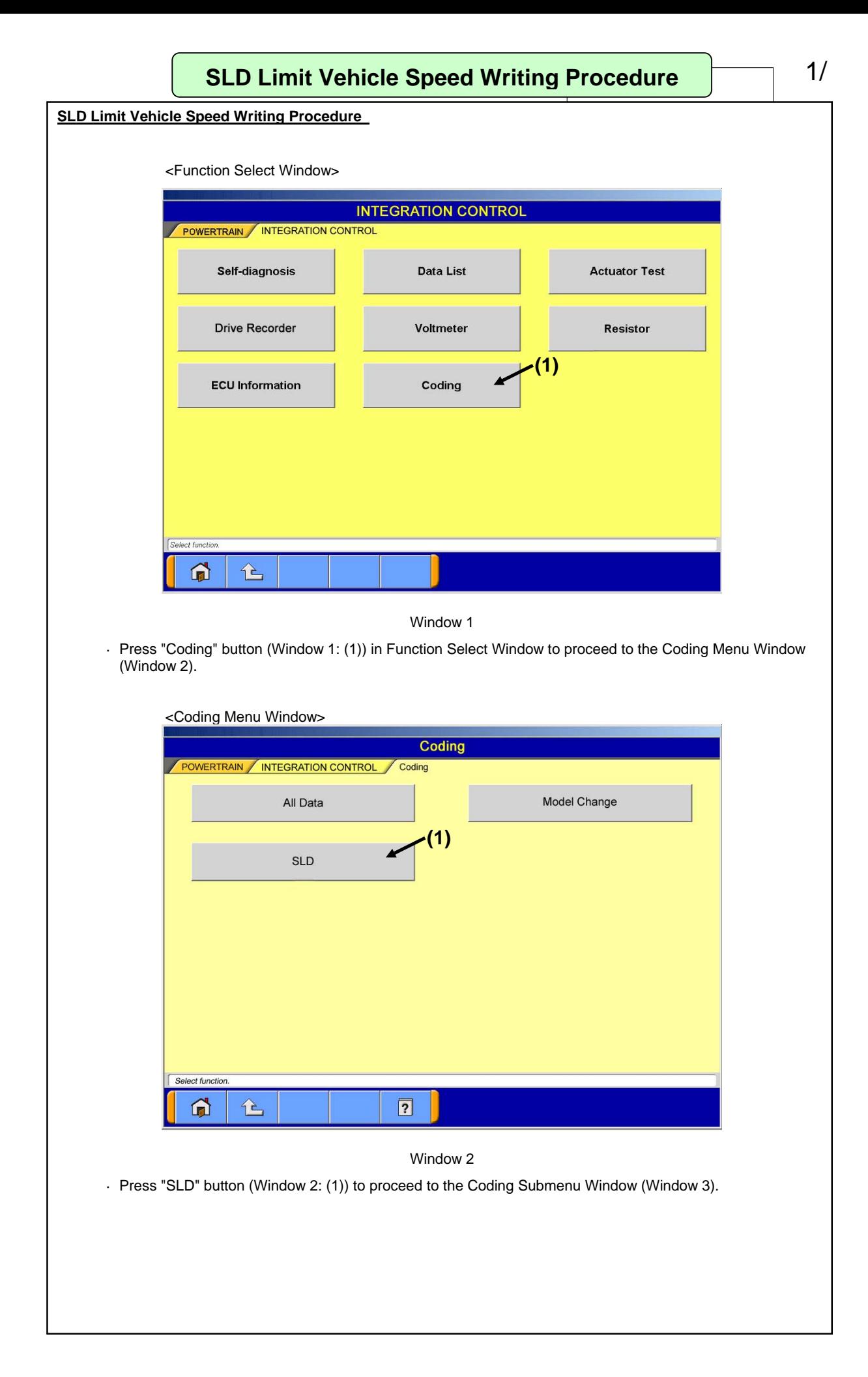

### **SLD Limit Vehicle Speed Writing Procedure 2/**

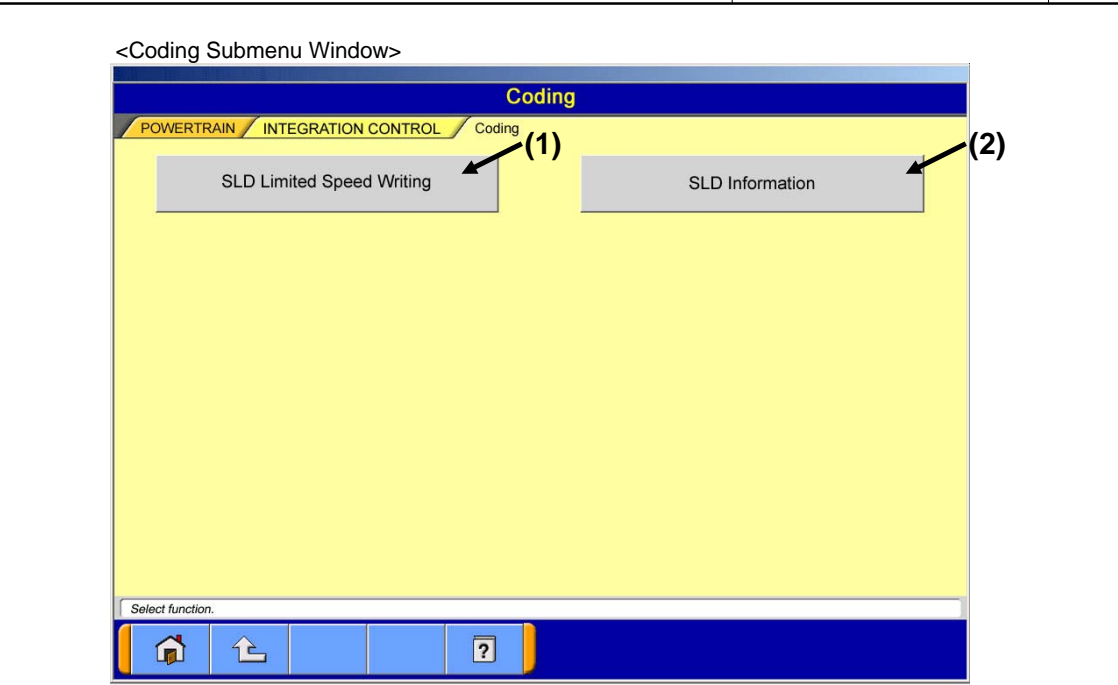

Window 3

· Press each Function button to proceed to the following windows.

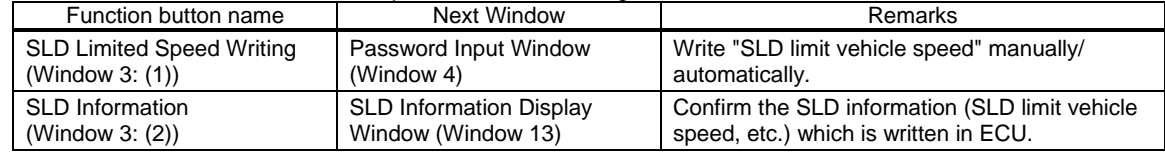

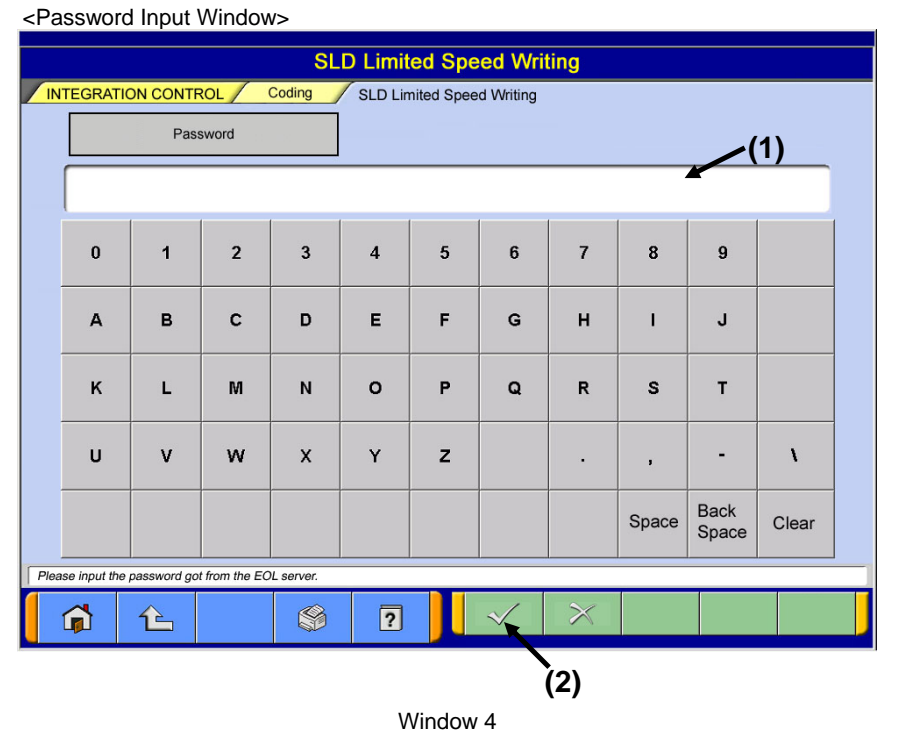

· Enter password in Password Input field (Window 4: (1)) from the keyboard of MUT Screen or PC main unit. · Press OK button (Window 4: (2)) to proceed to the Inquiry Number Input Window (Window 5).

#### **SLD Limit Vehicle Speed Writing Procedure Procedure** 3/

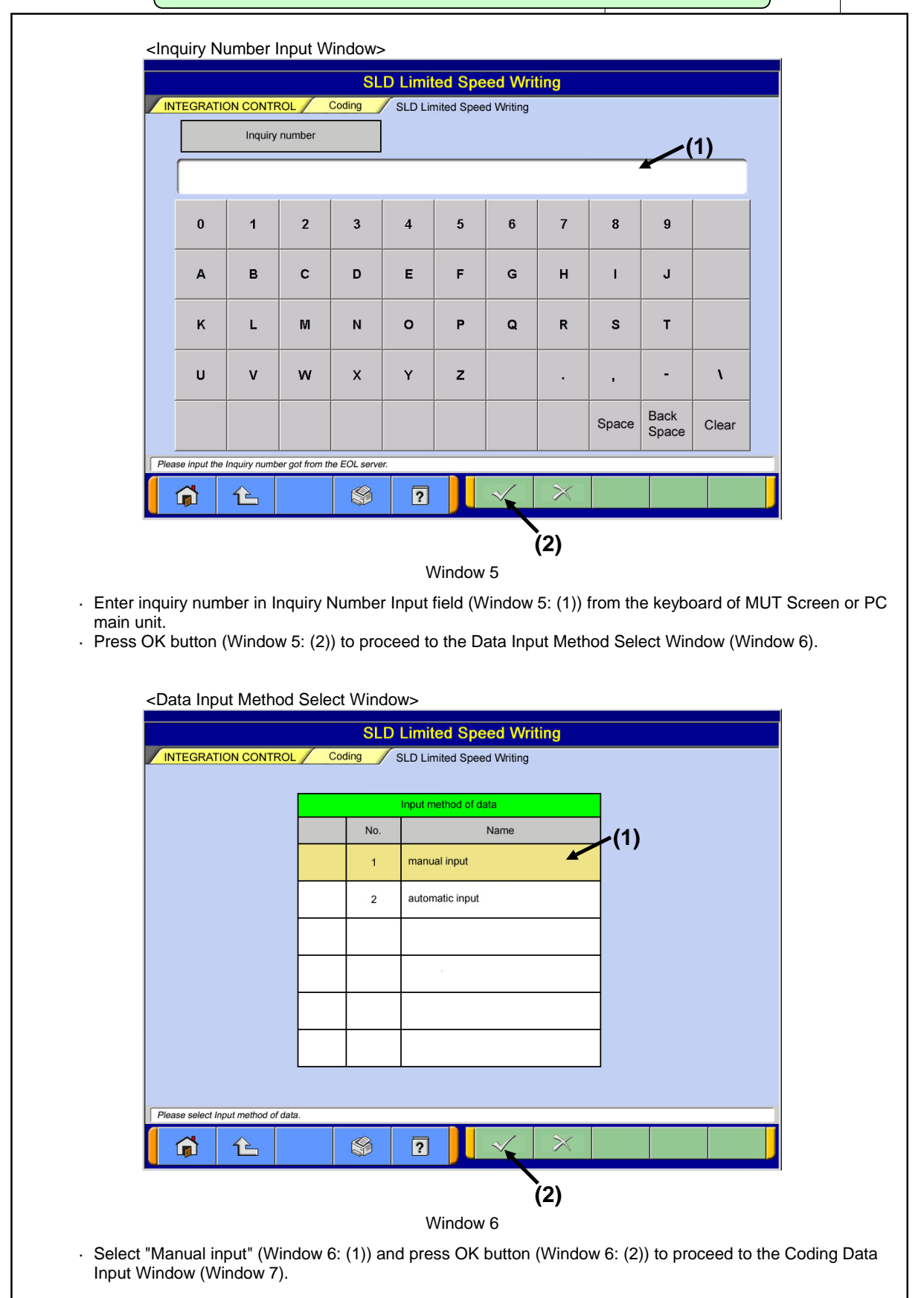

#### **SLD Limit Vehicle Speed Writing Procedure Procedure** 4/

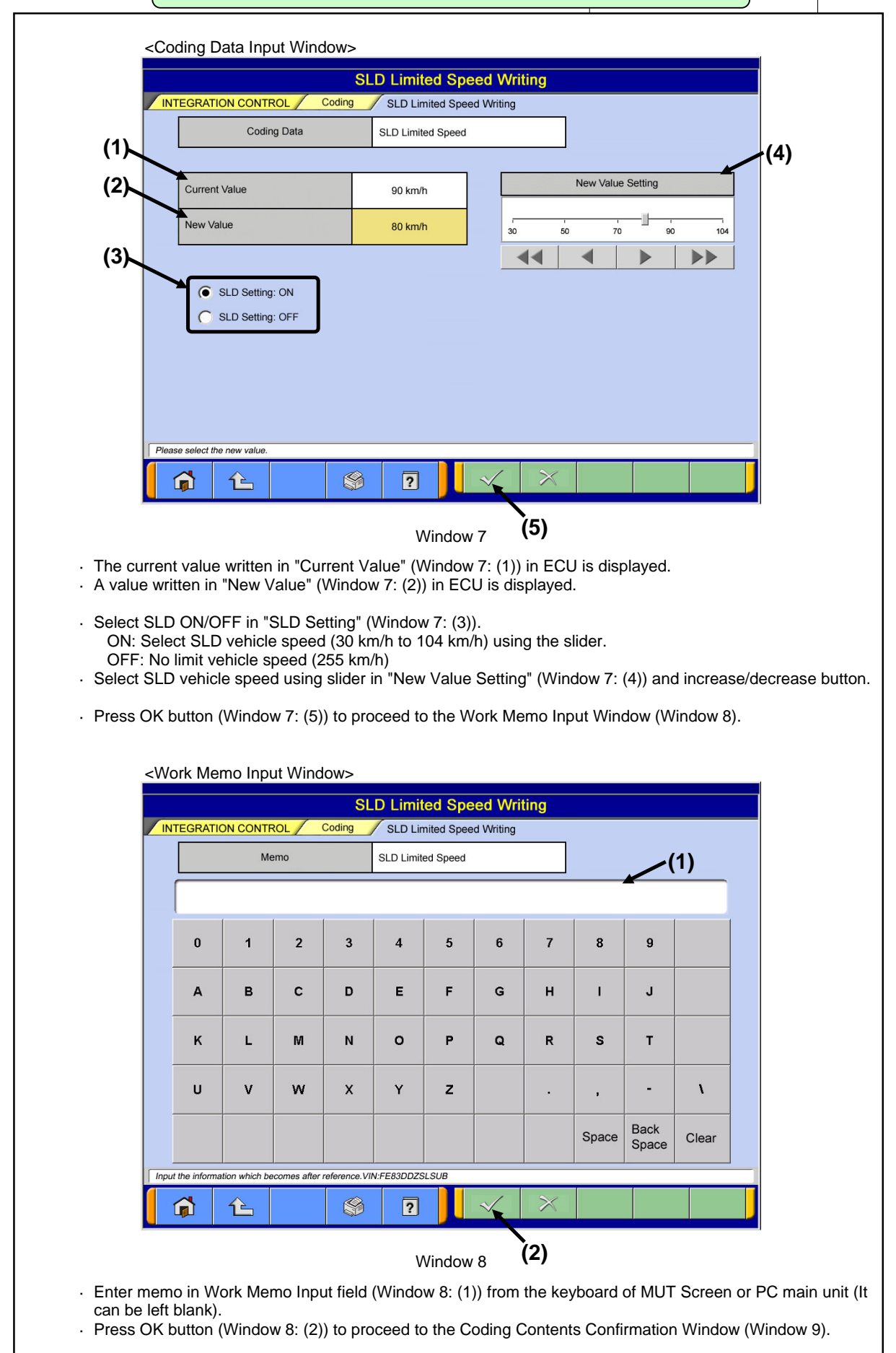

# **SLD Limit Vehicle Speed Writing Procedure** 5/

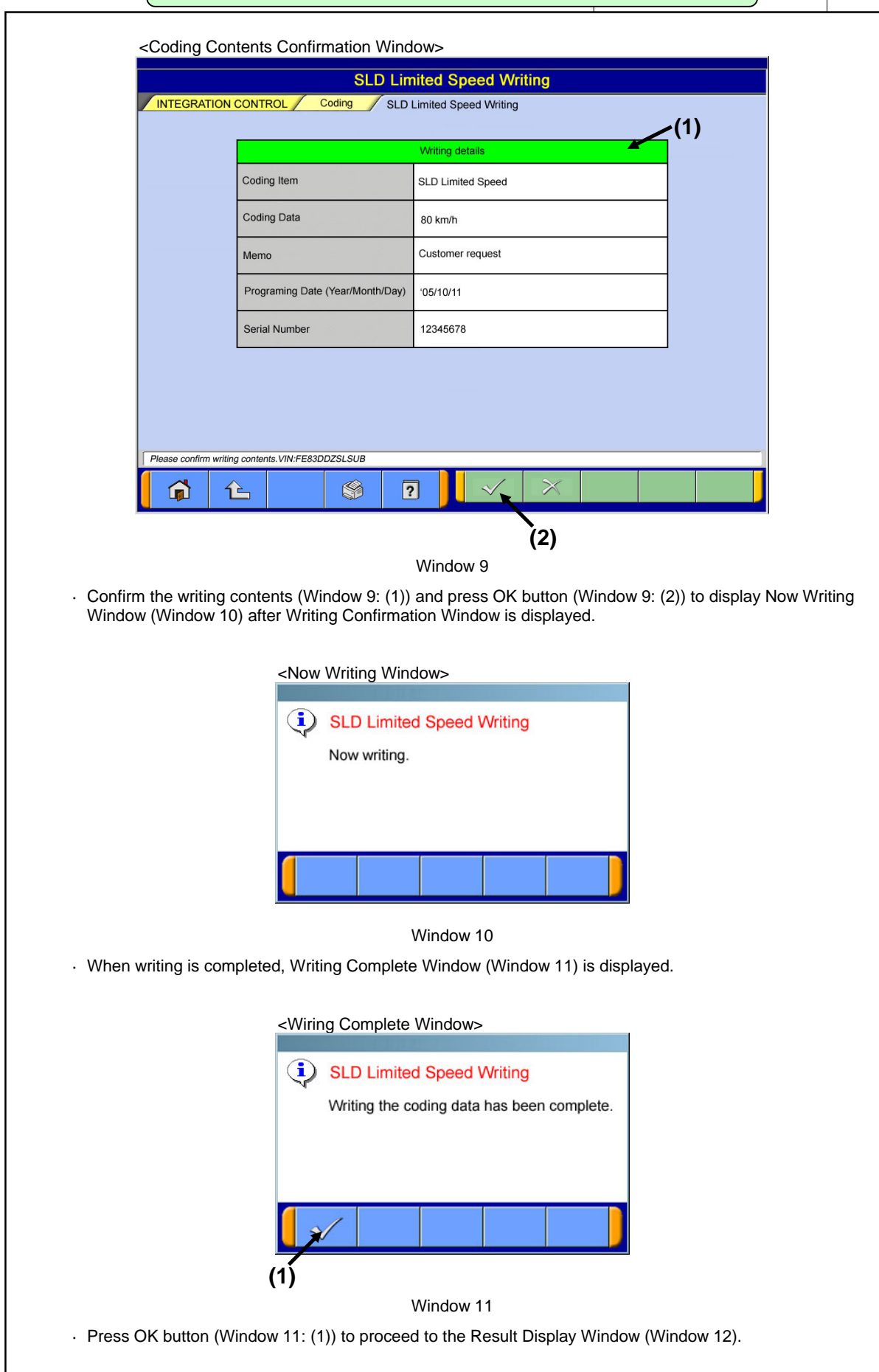

## **SLD Limit Vehicle Speed Writing Procedure Procedure** *Property*

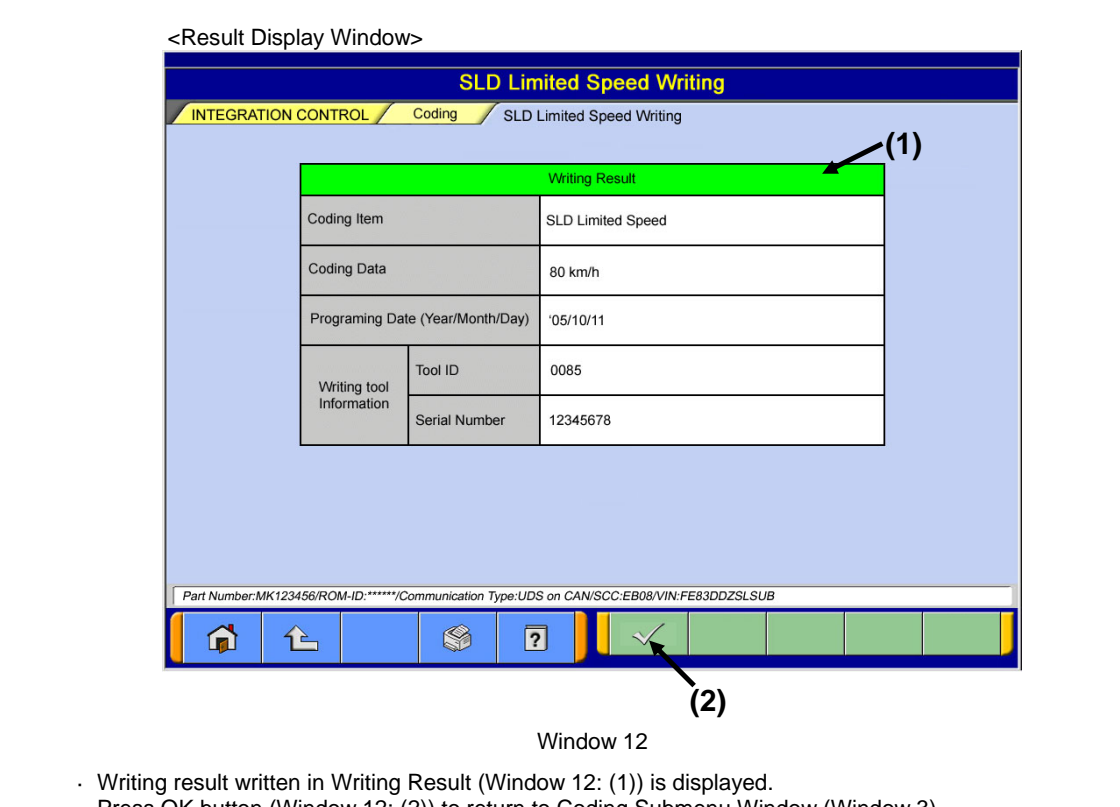

· Press OK button (Window 12: (2)) to return to Coding Submenu Window (Window 3).

<SLD Information Display Window>

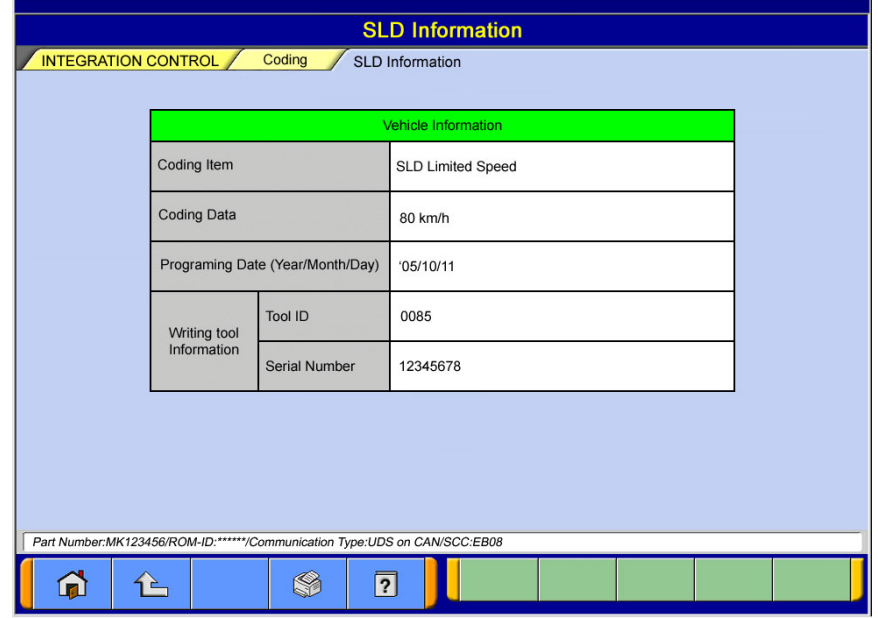

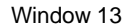

· The value of "SLD limit vehicle speed" which is written in ECU is displayed.